# ONLINE BOOKING PORTAL LODDON CARS

#### HOW TO BOOK ONLINE THROUGH PORTAL – Search by typing "Loddon Cars" in Google

Google loddon cars ΔÏ **News** Videos More Settings mades About 3/2,000 results (0.43 seconds)

> Loddon Cars: Reading Taxis https://www.loddoncars.com/ ▼ Loddon Cars provides Reading taxis for local and long distance commutes. Including Airport transfer to Gatwick, Heathrow, Stansted and Luton. Book oday on ..

> > Mobile Taxi App

our own bespoke.

**Accounts** 

As such, we are delighted to present

Our CORPORATE ACCOUNTS

**Taxi Services Reading** 

taxi services tailored to your ..

At Loddon Cars we offer a variety of

option is suitable for big.

**Contact Us** If we have not already answered your question, you can contact ..

Quote Complete the form to make your booking. Please note that this.

**Airport Transfers** If you're looking for airport transfers in Reading, then our team here.

More results from loddoncars.com »

Loddon Cars - Home | Facebook https://www.facebook.com > ... > Business Service > Cargo & Freight Company

Loddon Cars, Reading, United Kingdom. 394 likes · 8 talking about this. An established private hire & taxi service, built on 100% customer satisfaction.

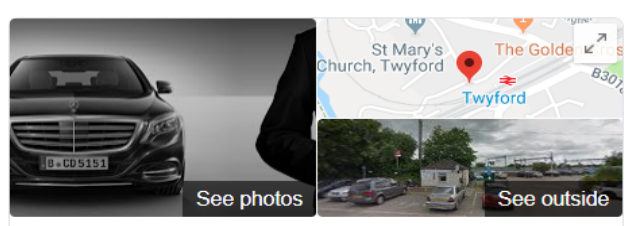

88

#### **Loddon Cars**

Website **Directions** Save 3.4 ★★★★★ 91 Google reviews

Taxi service in Twyford, England

Address: Old Weighbridge House, Station Rd, Twyford, Reading RG10 9NA, UK Phone: +44 118 932 1321

Suggest an edit

 $\mathsf{Q}$ ◡

**Tools** 

Know this place? Answer quick questions

#### HOW TO BOOK ONLINE THROUGH PORTAL – STEP 1

**Leope N<sub>cars</sub>** 

Click on "BOOK NOW" Button

0118 9321 321 **BOOK NOW** 

Taxi Services  $\sim$ Fleet Accounts **Quote** Partners Lates<sub>u</sub> Mows Contact

# PROFESSIONAL & WELL<br>QUALIFIED DRIVERS

**VIEW OUR FLEET** 

You<br>Tube in  $G+$ 

X Contact us

#### HOW TO BOOK ONLINE THROUGH PORTAL – STEP 2 (Registration)

Click on "Register" button to register

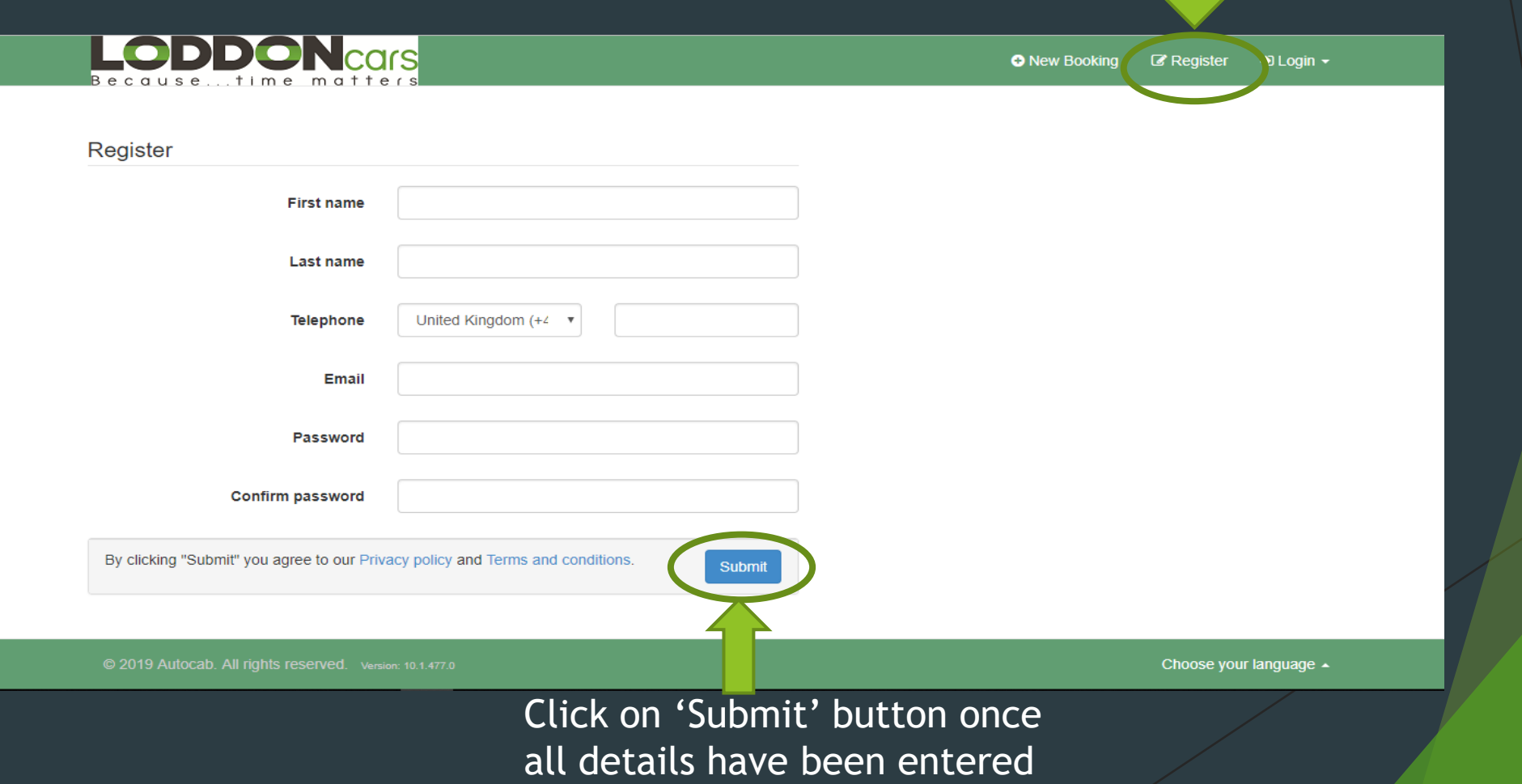

#### HOW TO BOOK ONLINE THROUGH PORTAL – STEP 3 (Login)

Enter Email Address & Password Email Address: [booking@loddoncars.com](mailto:booking@loddoncars.com) Password: \*\*\*

#### Click on "Login" Button

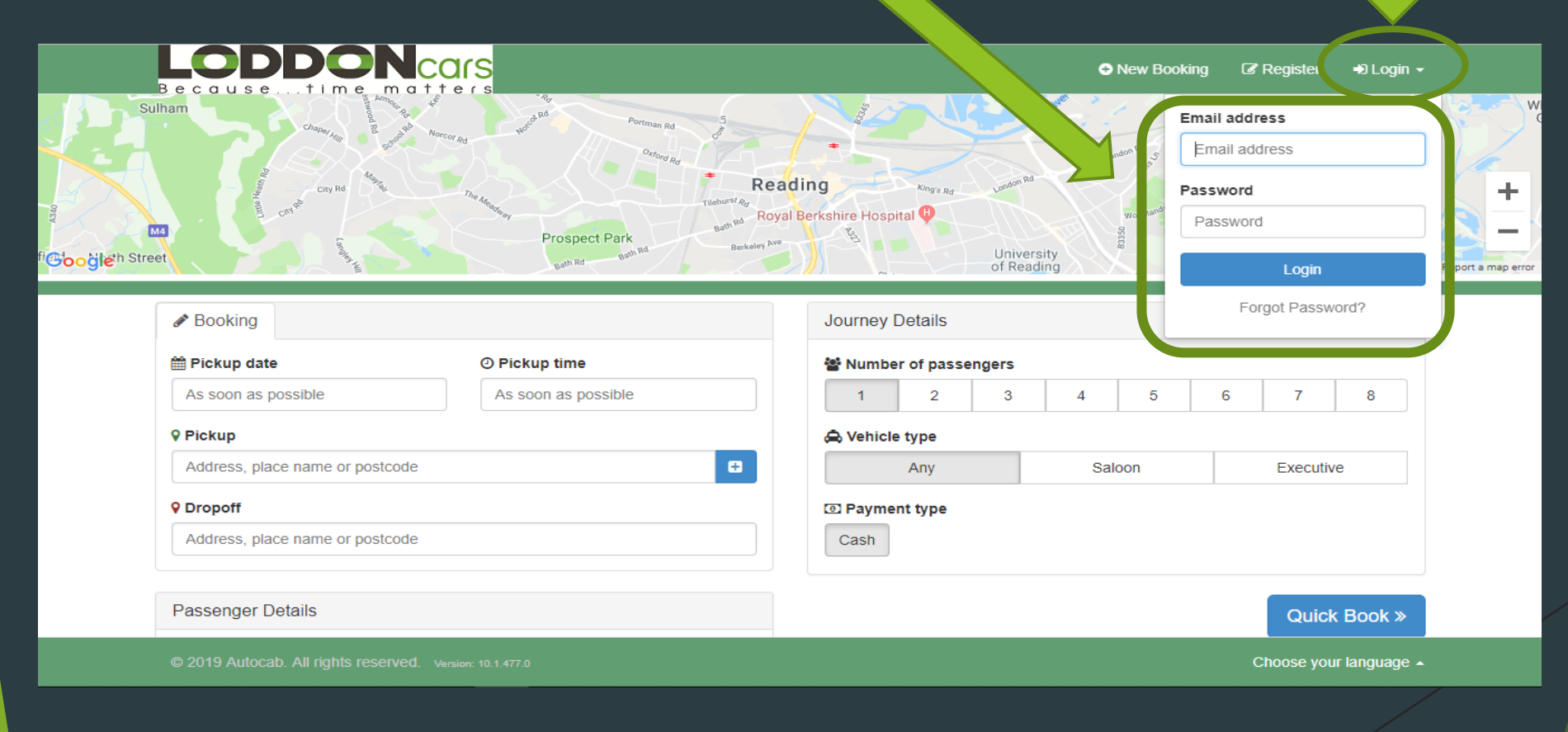

### HOW TO BOOK ONLINE THROUGH PORTAL – STEP 4 (Enter Booking Details in Booking Form) Part 1a (Short or Long Distance Journeys)

2.

6. Phone No.

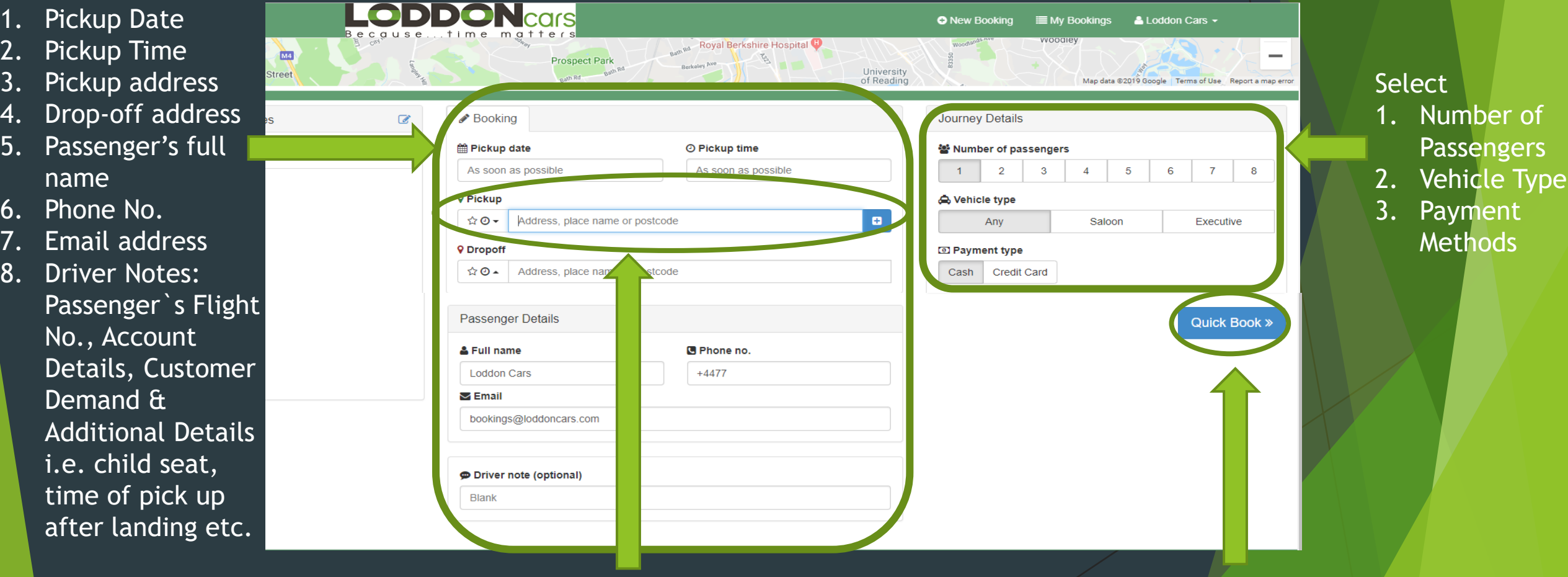

For faster search results, kindly use CAPS LOCK or write the address in capital letters.

Click "Quick Book" once all details have been entered

### HOW TO BOOK ONLINE THROUGH PORTAL – STEP 4 (Enter Booking Details in Booking Form) Part 1b (Airport Journeys)

2. Enter the time you would like to be picked up by 1. Click on Airport Booking **LODDON** cars I My Bookings & Loddon Cars ▼ **king** ÷. Heathrow Terminal 5<sup>2</sup> Google 4. Select your Map data @2019 Google Terms of Use Report a map error 3. Enter your **Passengers** Details here: X Airport Booking Journey Details **Booking Templates** Pick up Date 5. Enter luggage Pickup date O Pickup time Number of passengers 2. Pick up Time hotel to airport 1 2 3 4 5 6 7 8 22/03/2019 As soon as possible **Details** 3. Flight No.  $\times$  Flight **III** Luggage 4. Pick up Address  $\mathsf{Q}$ 6. Select your  $\theta$ Flight number (BA1386) or Airports (LHR - MAN) or City (London) 5. Destination Vehicle i.e. Wehicle type **9 Pickup** 6. Passenger Saloon B (BASE), TWYFORD, TWYFORD, RG10 9NA  $\blacksquare$ Anv Executive Saloon, ☆◎▼ details **Executive C** Payment type **9** Dropoff 7. Cash/ Credit Cash Credit Card ☆⊙▲ HEATHROW AIRPORT, TERMINAL 5, HEATHROW, TW6 6MPV & 8MPV Card Details Driver note (optional) 7. You can write **Blank Passenger Details** any additional & Full name C Phone no. information i.e. **Quick Book:** stroller, prams,  $\triangleright$  Email Golf/ Ski Bags etc. so we can send you the Choose your language  $\rightarrow$ appropriate vehicle

#### HOW TO BOOK ONLINE THROUGH PORTAL – STEP 4 (Enter Booking Details in Booking Form) Part 1c (Airport Journeys)

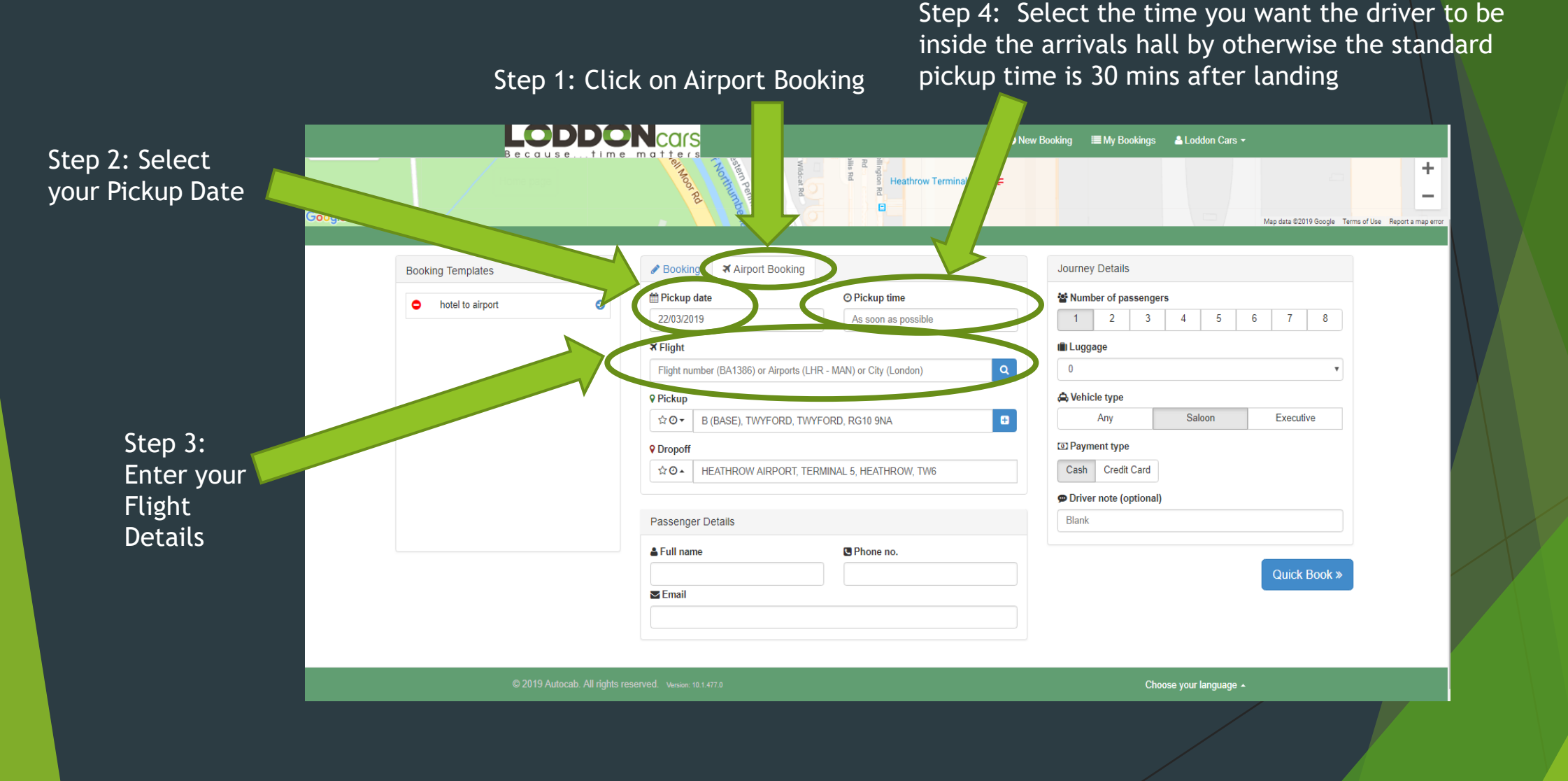

#### HOW TO BOOK ONLINE THROUGH PORTAL – STEP 4 (Enter Booking Details in Booking Form for your Friend / Colleague)

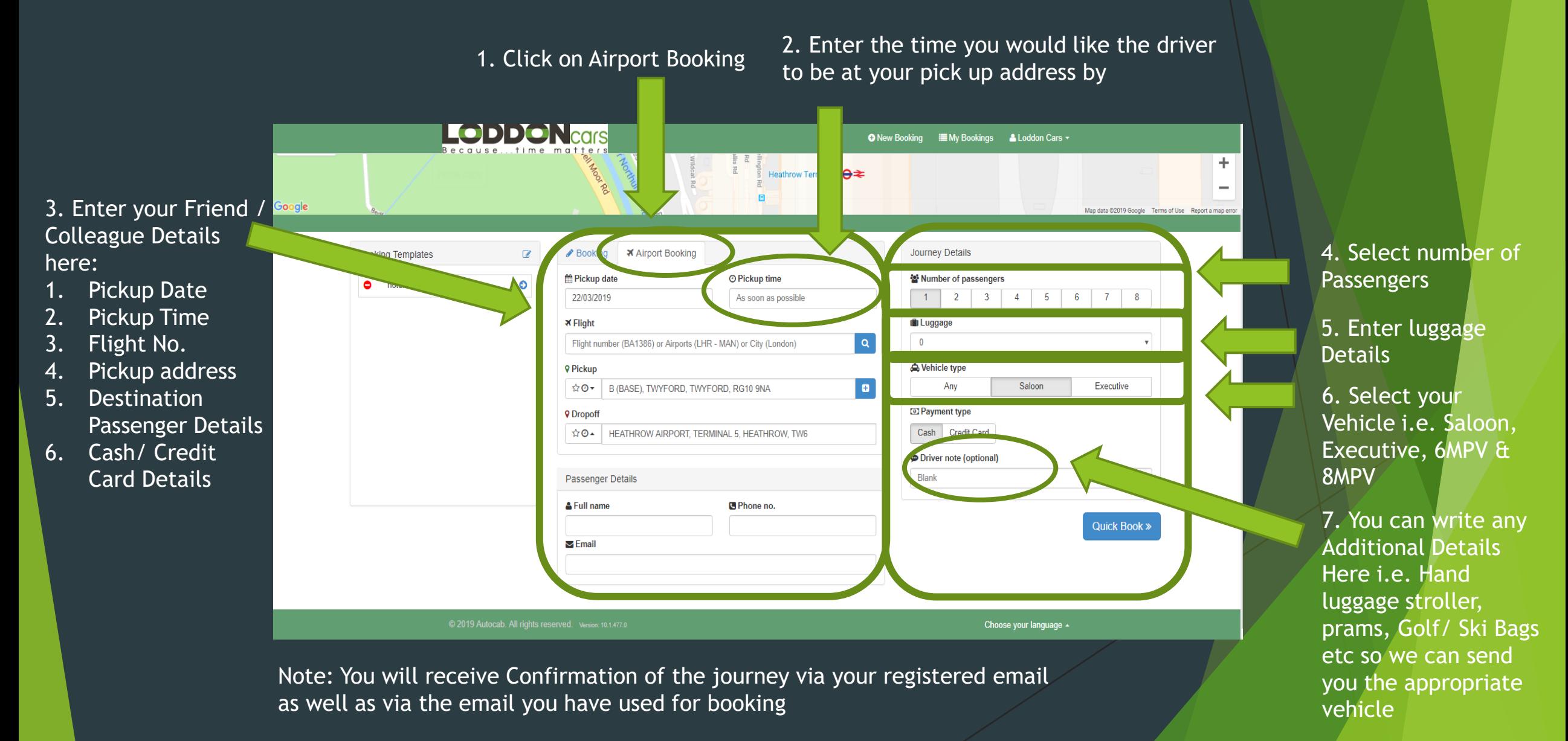

#### HOW TO BOOK ONLINE THROUGH PORTAL – STEP 4 (Enter Booking Details in Booking Form) Part 2

![](_page_9_Figure_1.jpeg)

### HOW TO BOOK ONLINE THROUGH PORTAL – STEP 5 (Booking Confirmation Form)

![](_page_10_Figure_1.jpeg)

process of your booking process of your booking

### HOW TO BOOK ONLINE THROUGH PORTAL (Booking Confirmation Map)

1 st Method (On the top of your screen)

![](_page_11_Figure_2.jpeg)

2<sup>nd</sup> Method (On the right hand side of your confirmed booking)

![](_page_11_Picture_79.jpeg)

#### HOW TO BOOK ONLINE THROUGH PORTAL –STEP 6 (View, Edit or Cancel all your Bookings)

![](_page_12_Figure_1.jpeg)

![](_page_12_Picture_79.jpeg)

# HOW TO BOOK ONLINE THROUGH PORTAL- Cash Payment

![](_page_13_Picture_16.jpeg)

#### HOW TO BOOK ONLINE THROUGH PORTAL- Credit Card Payment (Part 1)

![](_page_14_Picture_19.jpeg)

### HOW TO BOOK ONLINE THROUGH PORTAL- Credit Card Payment (Part 2)

![](_page_15_Picture_9.jpeg)

# HOW TO BOOK ONLINE THROUGH PORTAL- My Profile Part 1(User Profile)

#### 2. Click on User Profile

![](_page_16_Picture_16.jpeg)

#### HOW TO BOOK ONLINE THROUGH PORTAL- My Profile Part 2 (Favourites)

Click on Favourites to view your Favourite Locations

![](_page_17_Figure_2.jpeg)

### HOW TO BOOK ONLINE THROUGH PORTAL- My Profile Part 3 (Credit Cards)

#### Click on Credit Cards

![](_page_18_Picture_17.jpeg)

#### Click on Add Credit Card to enter your Credit Card Details

#### HOW TO BOOK ONLINE THROUGH PORTAL- My Profile Part 4 (Accounts)

![](_page_19_Picture_17.jpeg)

Click on Accounts

To register your account on portal, kindly contact our office on 01189 321 321 or drop us an email at sales@loddoncars.com

### HOW TO BOOK ONLINE THROUGH PORTAL- Add your Favourite Locations to Booking Templates Part 1

Click on "My Profile"

![](_page_20_Picture_26.jpeg)

### HOW TO BOOK ONLINE THROUGH PORTAL- Add your Favourite Locations to Booking Templates Part 2

![](_page_21_Figure_1.jpeg)

Add your favourite journeys

# **The End**